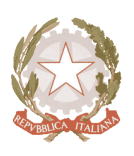

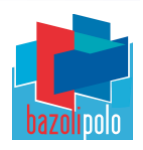

## **Per accedere al servizio PAGO IN RETE è necessario seguire le allegate istruzioni**

## **COME EFFETTUARE L'ACCESSO A "PAGO IN RETE"**

Con il sistema Pago in Rete gli utenti potranno scegliere di pagare ciò che viene richiesto dalla scuola con carta di credito online, di far addebitare in conto oppure di pagare direttamente presso le tabaccherie, sportelli bancari autorizzati o altri prestatori di servizi di pagamento (PSP) esibendo il documento di pagamento predisposto dal sistema.

L'utente potrà visualizzare la ricevuta telematica del pagamento e scaricare, per ogni avviso pagato, l'attestazione utilizzabile per gli scopi previsti per legge (ad esempio per la dichiarazione dei redditi).

**L'accesso al sistema Pago in Rete è riservato agli utenti registrati:** effettuare la registrazione è semplice e immediato. Gli utenti potranno trovare tutte le indicazioni dettagliate e i passaggi necessari nel manuale utente predisposto dal Ministero al link http://www.pagoinrete.istruzione.it

### **DOCUMENTI NECESSARI PER LA REGISTRAZIONE:**

codice fiscale dell'utente (genitore, docente, ecc.), dati, indirizzo email 1. Accedere al sito http://www.pagoinrete.istruzione.it

- 2. Cliccare sul tasto ACCEDI, in alto a destra
- 3. Scegliere di registrarsi come nuovo utente cliccando su Registrati

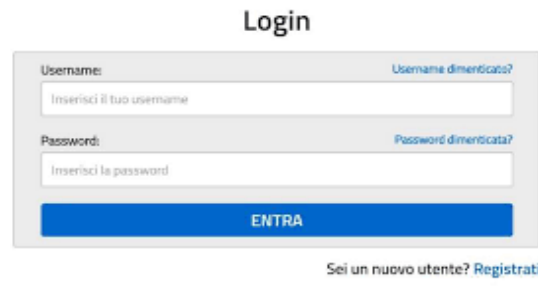

#### **Passaggio 1**

**L'utente inserisce il codice fiscale e risponde alla domanda che il sistema gli pone per determinare che non è un automatismo. Prima di indirizzare l'utente alla successiva maschera il sistema effettua un controllo per verificare se l'utente è già registrato su Istanze On Line (già utilizzate dal genitore per l'iscrizione on line alle classi prime, oppure già utilizzate dal docente/ATA per altre attività).**

Qualora il sistema segnali la presenza di tale utenza informerà che si potranno utilizzare le stesse credenziali. Se l'utente non ricorda le credenziali di accesso già utilizzate, potrà seguire i passaggi per il recupero di username e password dimenticati che verranno rimandati all'indirizzo mail indicato nella precedente registrazione.

Nel caso in cui l'utente **non abbia un'utenza su Istanze On Line**, il sistema apre una pagina nella quale è richiesto di inserire i dati necessari alla registrazione.

### **Passaggio 2**

In questo passaggio l'utente inserisce tutti i dati richiesti per il completamento della registrazione al sistema: inserisce i propri dati e dichiara di accettare i termini e le condizioni di adesione al servizio e al trattamento dei dati personali.

N.B. Il sistema Pago ln Rete invierà all'indirizzo email di contatto indicato dall'utente con questo passaggio le notifiche degli avvisi emessi dalle segreterie e le ricevute dei pagamenti effettuati.

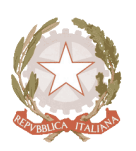

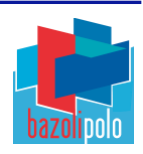

## **Passaggio 3**

In questo passaggio il sistema richiede all'utente la conferma dei dati inseriti, quindi verifica la completezza e la coerenza dei dati inseriti e apre la pagina relativa al Passaggio 4.

### **Passaggio 4**

Il sistema salva i dati e visualizza all'utente un messaggio di conferma del salvataggio. Il sistema invia all'utente, all'indirizzo email che ha indicato in fase di registrazione, dalla casella [noreply@istruzione.it](mailto:noreply@istruzione.it) una mail con oggetto "Conferma registrazione" per richiedere una conferma dell'indirizzo e successivamente una mail con oggetto "Creazione utenza" con le credenziali per effettuare il primo accesso al sistema Pago ln Rete (Username e Password provvisoria).

### **Verifica indirizzo email di contatto**

Il sistema invia all'indirizzo email di contatto inserito dall'utente un messaggio per la certificazione dell'esistenza dell'indirizzo fornito. L'utente si collega al link contenuto nel messaggio dove il sistema mostra la seguente schermata

# Indirizzo email verificato

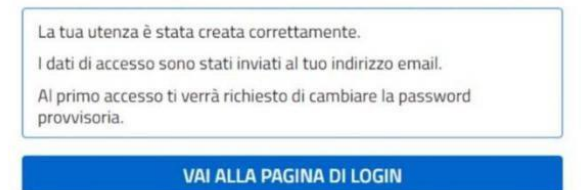

### **Invio credenziali di accesso**

Una volta certificato l'indirizzo email il sistema invierà all'utente le credenziali per accedere al sistema. Con queste credenziali si accede al sistema (schermata iniziale [http://www.pagoinrete.istruzione.it,](http://www.pagoinrete.istruzione.it/) ACCEDI) e si effettua il cambio della password.

Una volta confermato il cambio della password all'utente viene mostrato un messaggio di conferma e il pulsante da attivare per tornare nella sua Area riservata per accedere ai servizi del portale. L'utente dalla sua Area riservata nel portale del MIUR per essere abilitato all'uso del servizio deve fornire il proprio consenso. Il sistema mostra all'utente le condizioni generali d'uso del servizio Pago ln Rete con la richiesta di leggere l'informativa e di sottoscrivere l'accettazione.

Questo passaggio è richiesto solo una volta. Dopo aver dato il consenso l'utente potrà accedere a Pago ln Rete dove potrà visualizzare e gestire gli avvisi telematici intestati ai propri figli; altresì il docente/ATA, ecc. potrà visualizzare e gestire gli avvisi telematici a lui intestati a vario titolo.

### **Come pagare**

Per effettuare un pagamento on line l'utente:

1. selezionerà l'avviso telematico da porre nel carrello dei pagamenti

- **(INIZIALMENTE SOLO PER CONTRIBUTO VOLONTARIO AMPLIAMENTO OFFERTA FORMATIVA A.S. 2021/22)**
- 2. sceglierà il metodo di pagamento proposto: carta di credito, addebito in conto e bollettino postale online. In funzione della modalità di pagamento selezionata il sistema visualizzerà la lista dei Prestatori di Servizi di Pagamento che permettono tale modalità;
- 3. selezionerà un prestatore di servizi di pagamento e procederà con il pagamento inserendo i dati richiesti\* sul sito del PSP.

\* Pago In Rete non archivia alcun dato relativo alla carta di credito o al conto corrente dell'utente.